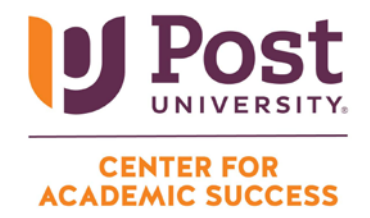

## **HOW TO JOIN A TEAMS MEETING THROUGH BROWSER**

**Step 1:** Log into the student portal on your laptop or desktop using the following steps:

• Open a new tab in Google Chrome (or your preferred internet browser) and type in my.post.edu, which will bring you to the student portal (pictured below) :

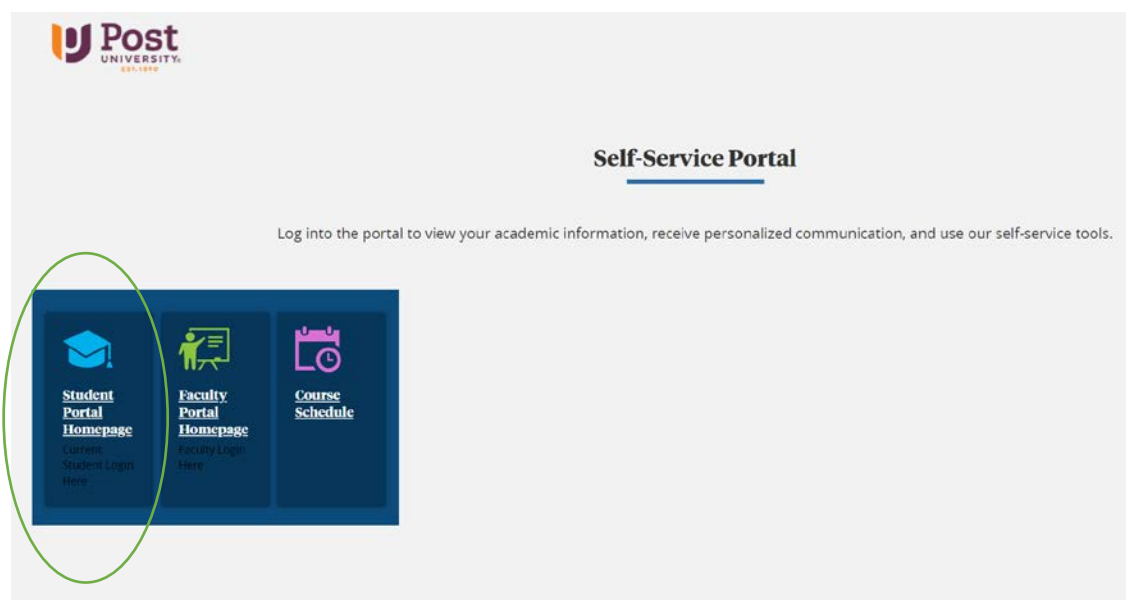

- Select the Student Portal Home page button on the far left.
- Sign in with your student email address and hit next.
- Put in your student email address and password and sign in.

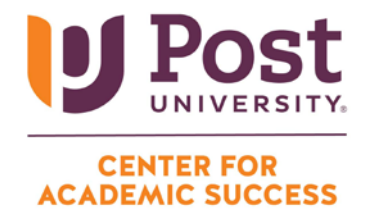

**Step 2:** Once you are signed into your student portal, choose the "Quick Links" option from the column on the left side of your screen and select Office365 from the list.

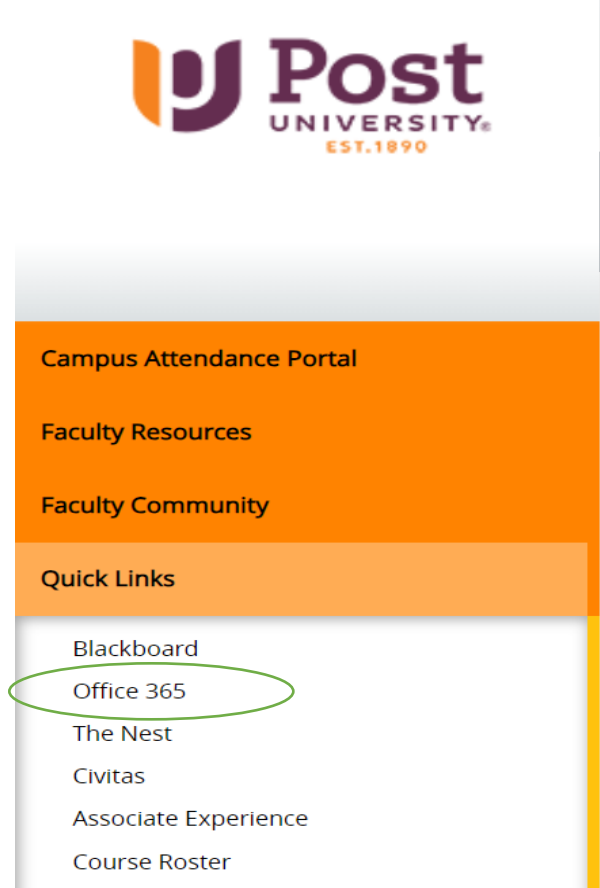

**Step 3:** Select Continue in the middle of the page to be routed to your student email inbox.

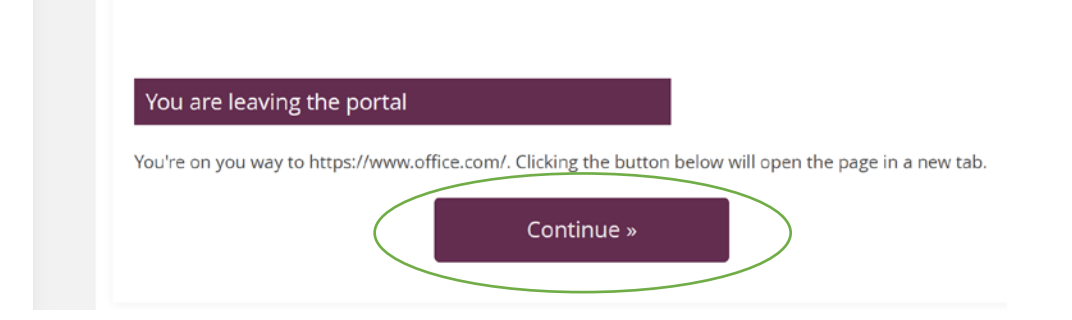

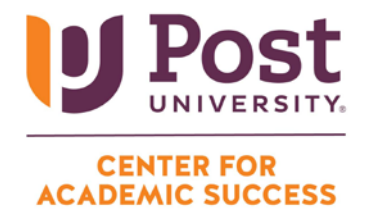

**Step 4:** Choose Outlook from the options on the left-hand side of your screen, which will open student email inbox.

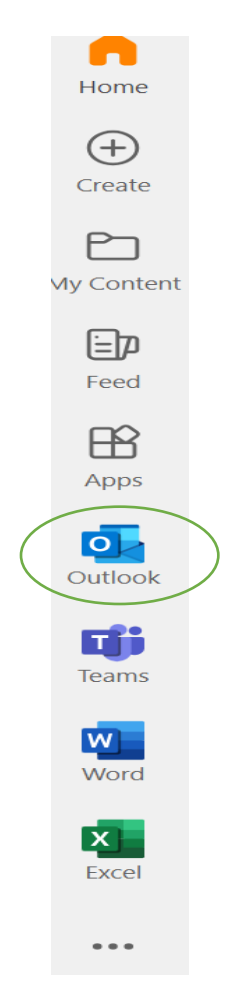

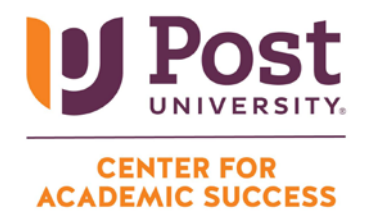

**Step 5:** Once logged into your email, locate the meeting invite from your tutor in your inbox and select "click here to join the meeting."

> Microsoft Teams meeting **Join on your computer, mobile app or room device** [Click here to join the meeting](https://teams.microsoft.com/l/meetup-join/19%3ameeting_ZDg1YjY2YzMtN2NlMS00YTQ1LWI4ODAtM2EwZmRlMDcxOTBi%40thread.v2/0?context=%7b%22Tid%22%3a%2260e34a34-0d2d-47d6-b05c-6f468fa4cfc6%22%2c%22Oid%22%3a%2207e74ff0-c85f-4e7f-a0a9-1b02fee70aed%22%7d)

• Once you click this link, you will be taken to the session.

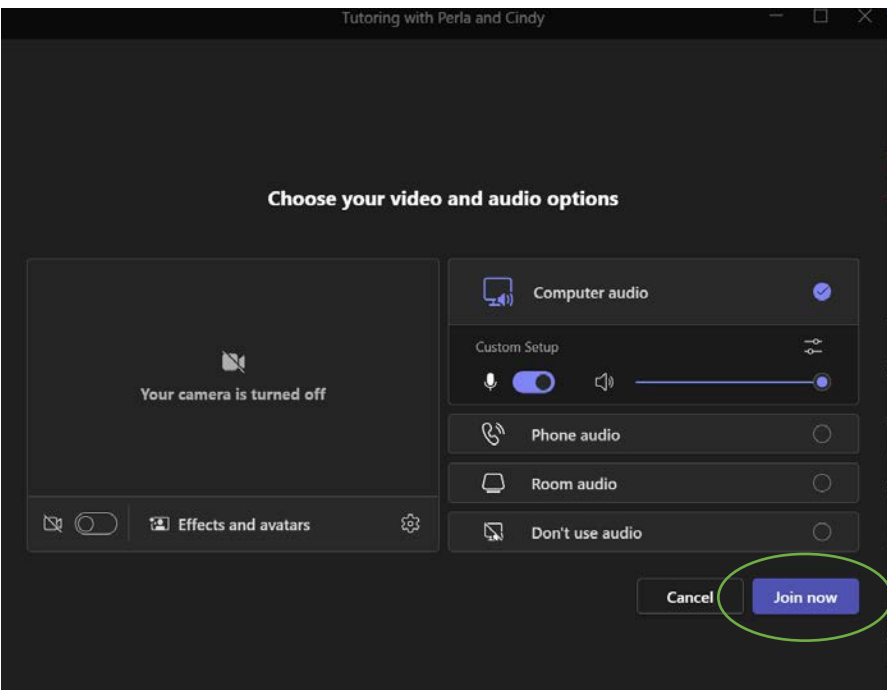

• Click "Join now".